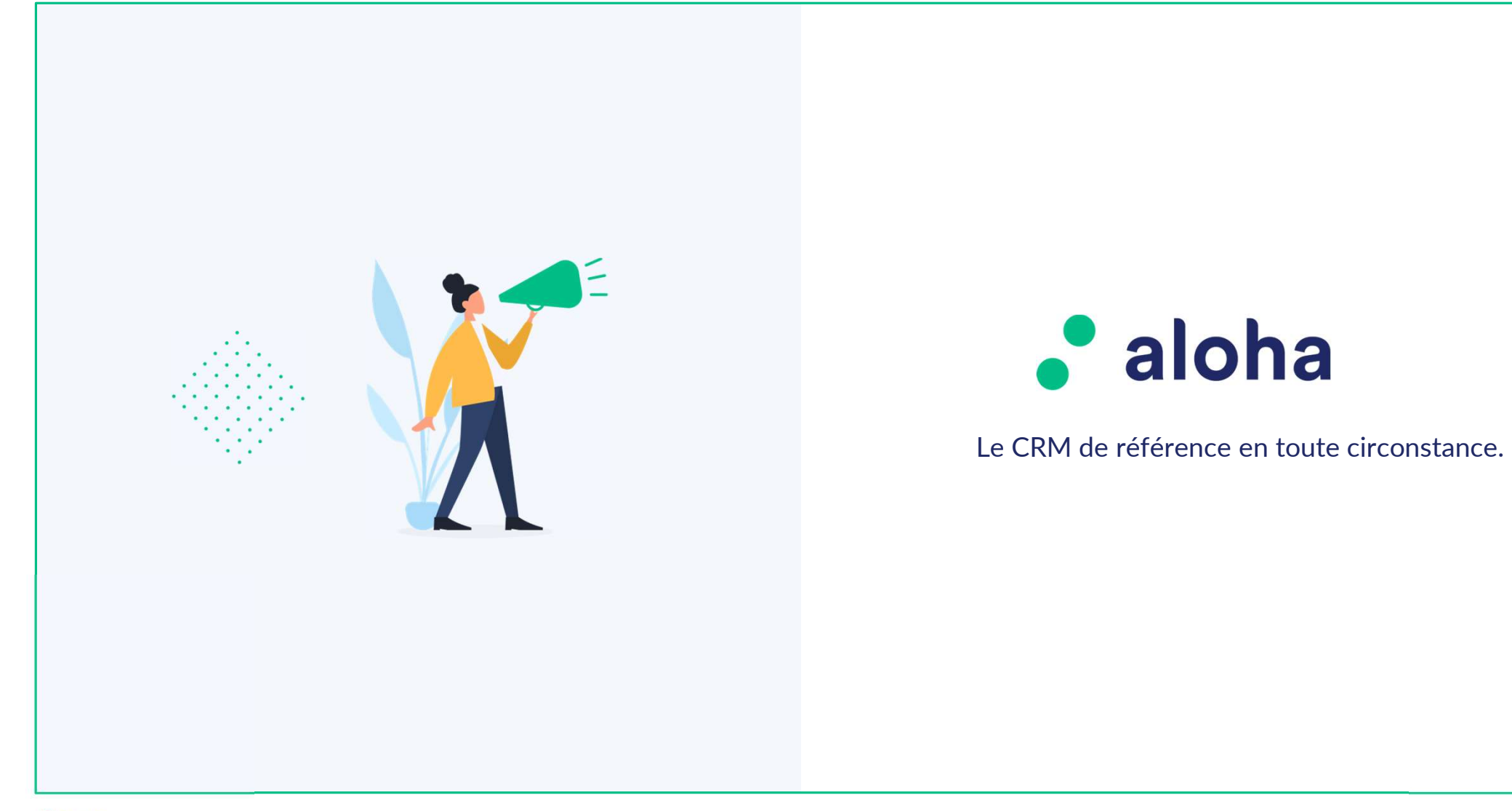

• TBS group

 $\blacksquare$   $\blacksquare$   $\blacks$ 

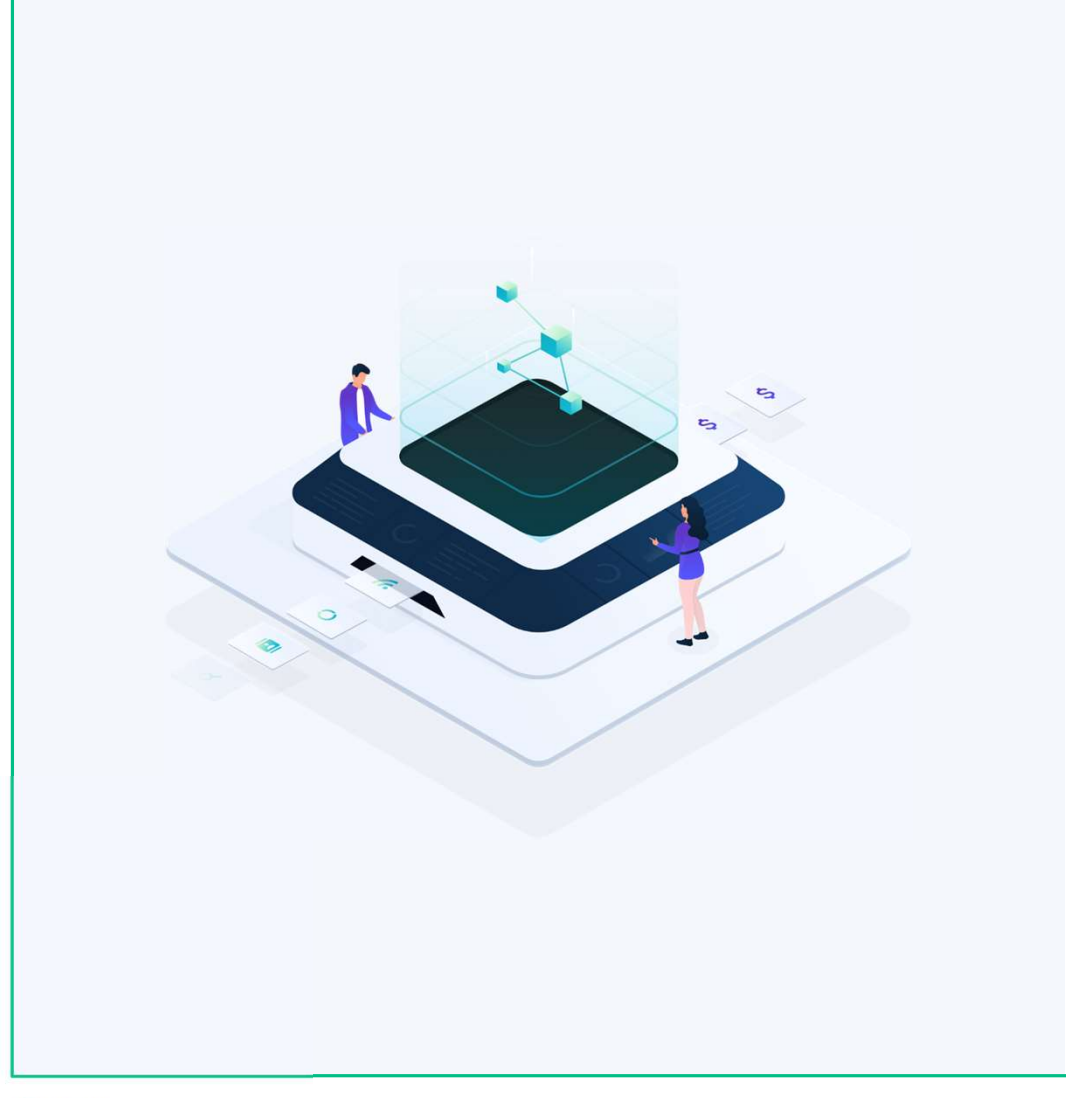

# ALOHA

# NOUVEAUX UTILISATEURS

Création et paramétrage

• TBS group

Confidentiel 2

# **Création du compte Utilisateur**

## Etape 1 : création de l'identité

- En page Administrateur, Onglet Utilisateurs
- 
- Roue crantée, Ajouter un utilisateur
- 
- Création du compte Utilisateur<br>
e 1 : création de l'identité<br>
 En page Administrateur,<br>
 Onglet Utilisateurs<br>
 Roue crantée, Ajouter un utilisateur<br>
 Renseigner « 1 »<br>
 Identifiant = Mettre éventuellement une combina • Identifiant = Mettre éventuellement une combinaison de chiffre et une **Compte Utilisateur**<br> *n de l'identité*<br>
Administrateur,<br>
Utilisateurs<br>
rantée, Ajouter un utilisateur<br>
gner « 1 »<br>
Identifiant = Mettre éventuellement une combinaison de chiffre e<br>
lettre ou plusieurs -> RGPD<br>
Pas de car

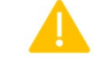

- Pas de caractères spéciaux, pas d'email ici !
- Nom en majuscule sans accent
- Prénom sans accent
- Email (obligatoire)
- Renseigner l'équipe commerciale d'appartenance / les collègues proches
- Profil de sécurité, selon les droits : admin, commercial, saisie, lecture seule, etc.

Ce sont les actions que l'utilisateur pourra réaliser comme la création de tiers ou de contacts, la modification ou la suppression, des fusions de doublons, etc.

- Valider

• TBS group

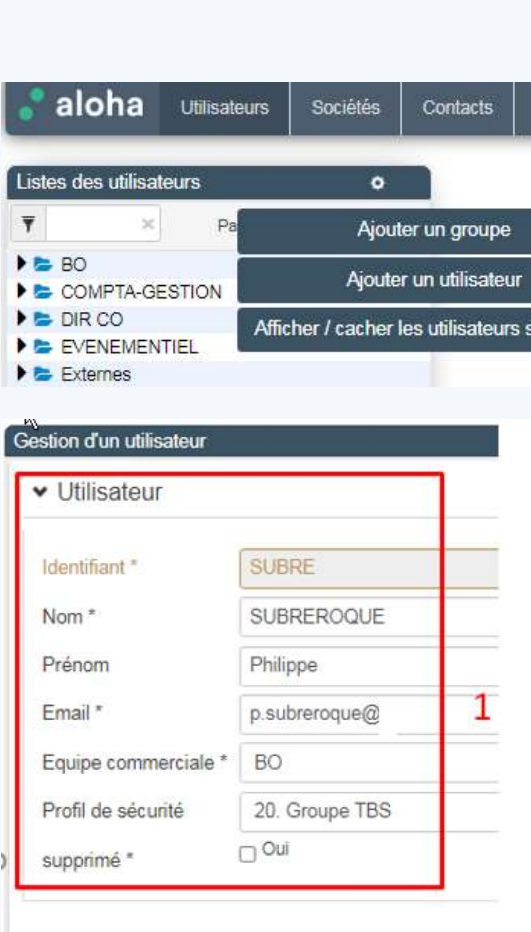

# Etape 2.1: profilage Création du compte Utilisateur

- 6 blocs apparaissent ensuite
- -
- **Création du compte Utilisateur**<br>  $\theta$  blocs apparaissent ensuite<br>
 Oauth :<br>
 mettre 5 connexions (simultanées à aloha), en général cela suffit<br>
 Après la connexion de la personne, possibilité d'indiquer en expiration<br> le 31/12/3000. Sinon, mdp à renouveler tous les 3 mois.<br>
- Groupes visibles = les équipes commerciales et leurs actions. Par défaut,<br>
- Groupes visibles = les équipes commerciales et leurs actions. Par défaut,
- laisser l'équipe de l'arrivant. A ajuster selon le profil.
- $\blacksquare$  Onglets d'accueil : les modules visibles par l'utilisateur. Couverture du  $\blacksquare$ portefeuille, Actions, ToDo, Gestion des documents, etc.
- Qualifications : voir selon les besoins

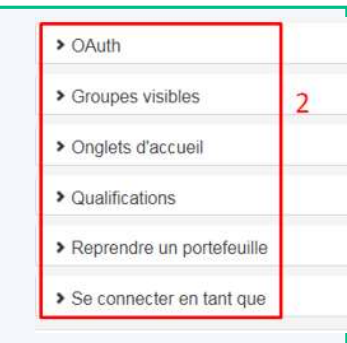

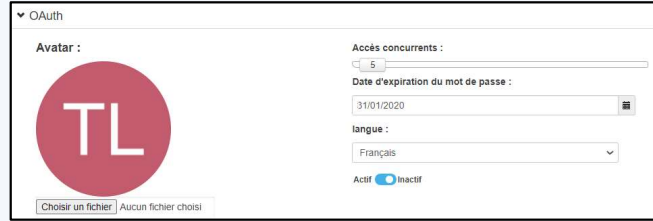

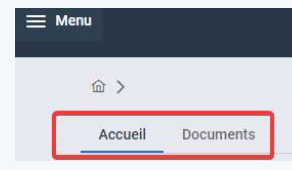

• TBS group

Confidentiel 4

## Création du compte Utilisateur

## Etape 2.2 : historique d'affectations et d'actions

- Reprendre un portefeuille :

Selon la politique de votre entreprise, l'arrivant peut récupérer tout ou partie de l'historique d'une personne partie.

- Utilisateur : choisir le nom du parti (1 par 1)
- Cases : cocher ce qui est transféré. Coches multiples possibles
- Valider l'affectation
- $\blacktriangle$  Précautions
	- Le transfert est définitif. Pas d'annulation possible après la Validation
	- Le partant n'existe plus sur les fiches tiers, contacts, etc.
- NE PAS COCHER "ACTIONS COMMERCIALES" si vous souhaitez Garding the considered and the complet of the distribution of the distribution of the personne particle control of the personne particle of the personne particle.<br>
Utilisateur : choisir le nom du parti (1 par 1)<br>
Cases : c retrouver d'affectations et d'actions<br>
productions<br>
productions<br>
productions<br>
productions<br>
productions<br>
consider the personne partie.<br>
Cases : cocher ce qui est transféré. Coches multiples possibles<br>
productions<br>
productio France is presentent alors qu'il ne les a pas gérées dans le passé.<br>
Remarque : possibles<br>
Cases : cocher ce qui est transféré. Coches multiples possibles<br>
Cases : cocher ce qui est transféré. Coches multiples possibles<br>
C
- réattribution de portefeuilles

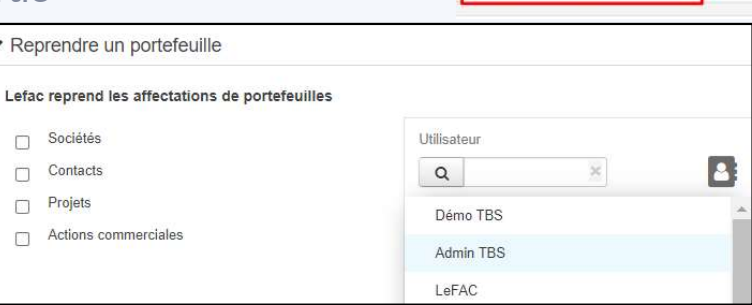

 $\sum_{i=1}^{n}$ 

> Groupes visibles

> Onglets d'accueil > Qualifications

> Reprendre un portefeuille > Se connecter en tant que  $\overline{2}$ 

• TBS group

# Création du compte Utilisateur

## Etape 2.3 : administration et contrôles

- Se connecter en tant que

Cette action est plutôt à réaliser sur le compte des Administrateurs d'Aloh Par défaut, personne ne peut se connecter en tant que, même pas le créateur de l'utilisateur. Création du compte Utilisateur<br>  $\begin{array}{ll}\n\text{EVALU} & \text{EVALU} \\
\text{EVALU} & \text{EVALU} \\
\text{EVALU} & \text{EVALU} \\
\text{EVALU} & \text{EVALU} \\
\text{EVALU} & \text{EVALU} \\
\text{EVALU} & \text{EVALU} \\
\text{EVALU} & \text{EVALU} \\
\text{EVALU} & \text{EVALU} \\
\text{EVALU} & \text{EVALU} \\
\text{EVALU} & \text{EVALU} \\
\text{EVALU} & \text{EVALU} \\
\text{E$ 

- 
- Il devient affecté
- Valider
- et il sera donc possible de tester ce compte : The cestion de

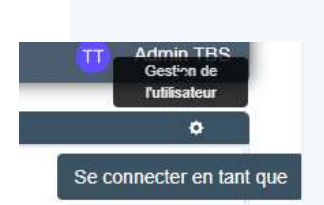

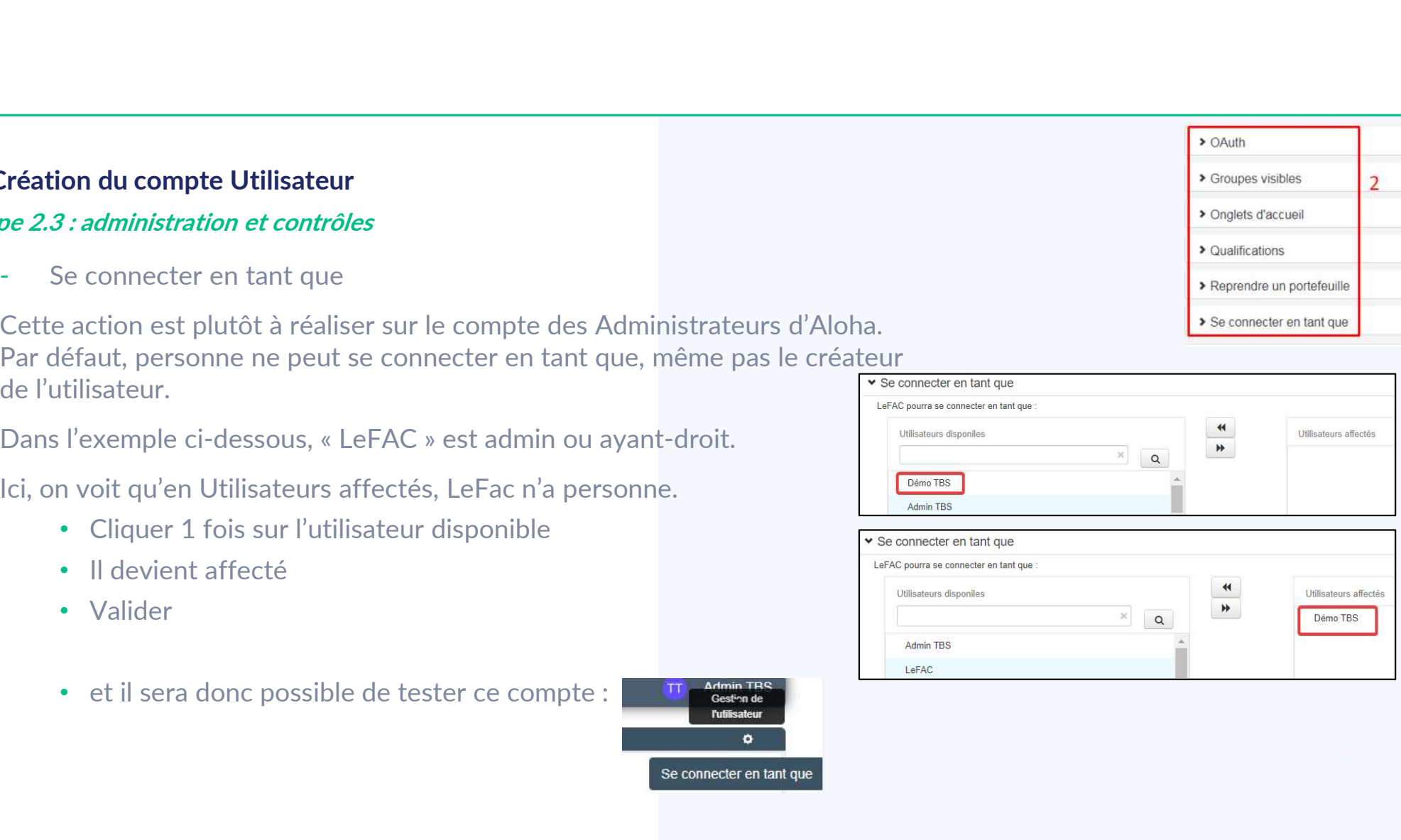

 $\rightarrow$  OAuth

> Groupes visibles

> Onglets d'accueil > Qualifications

 $\overline{2}$ 

## Désactivation du compte Utilisateur

## Etape 1 : désactivation classique

Les utilisateurs peuvent partir de la société ou changer de poste. Il n'est donc plus utile voire souhaitable qu'ils aient encore accès aux données d'Aloha.

activation du compte Utilisateur<br>
vidésactivation classique<br>
voire souhaitable qu'ils aient encore accès aux données d'Aloha.<br>
Vous reporter au tutoriel Adrésa pour supprimer totalement les accès<br>
suppression est impossibl La suppression est impossible : les utilisateurs sont associés à des tiers, des contacts, des actions, des modifications de données, etc. **Désactivation du compte Utilisateur<br>
e 1 : désactivation classique**<br>
Les utilisateurs peuvent partir de la société ou changer de poste. Il n'est donc plus<br>
utile voire souhaitable qu'ils aient encore accès aux données d'

Plusieurs solutions existent pour ôter les droits, elles se complètent.

- -
	- Bouger le bouton vers Inactif
- Onglet Utilisateurs :
	-
	- Cocher supprimé\* : cela masque par ailleurs le compte
	- Modifier le profil de sécurité. Voir page suivante.

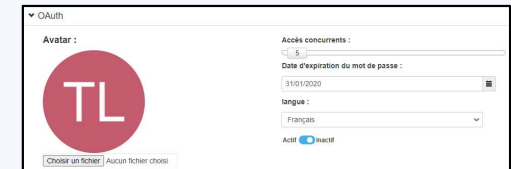

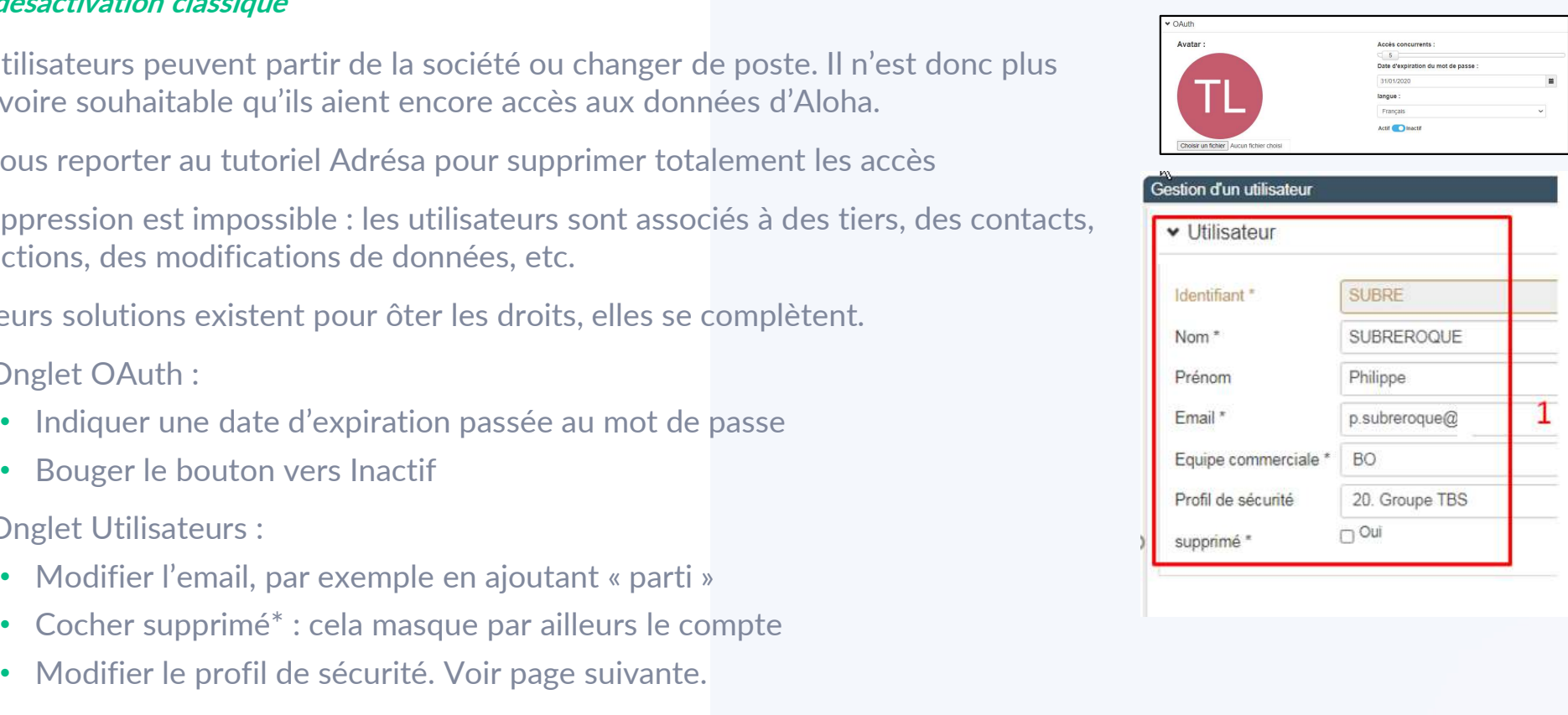

## Désactivation du compte Utilisateur

**Chine Activation du compte Utilisateur<br>
Etape 2 : désactivation « avancée »<br>
Selon le nombre d'utilisateurs accédant à la base et le nombre d'utilisateurs qui<br>
le périmètre Aloha, il peut être utile d'ajouter 2 techniques** Selon le nombre d'utilisateurs accédant à la base et le nombre d'utilisateurs quittant le périmètre Aloha, il peut être utile d'ajouter 2 techniques : **Désactivation du compte Utilisateur<br>
e 2 : désactivation « avancée »<br>
Selon le nombre d'utilisateurs accédant à la base et le nombre d'utilisateurs quittant<br>
le périmètre Aloha, il peut être utile d'ajouter 2 techniques** 

ancienne équipe par celle-ci

**TIP : Nommer d'annonise (Except)**<br>Tipology of the set of the set of the solution of the solution of the solution of the solar, il peut être utile d'ajouter 2 techniques :<br>
E Commerciale des Partis : on « range » l'utilisa utilisateurs partis.

- Profil de sécurité sans aucun droit

 il s'agit d'attribuer un profil de sécurité où rien n'est autorisé ou juste de la consultation. Cf. Tuto dédié aux profils.

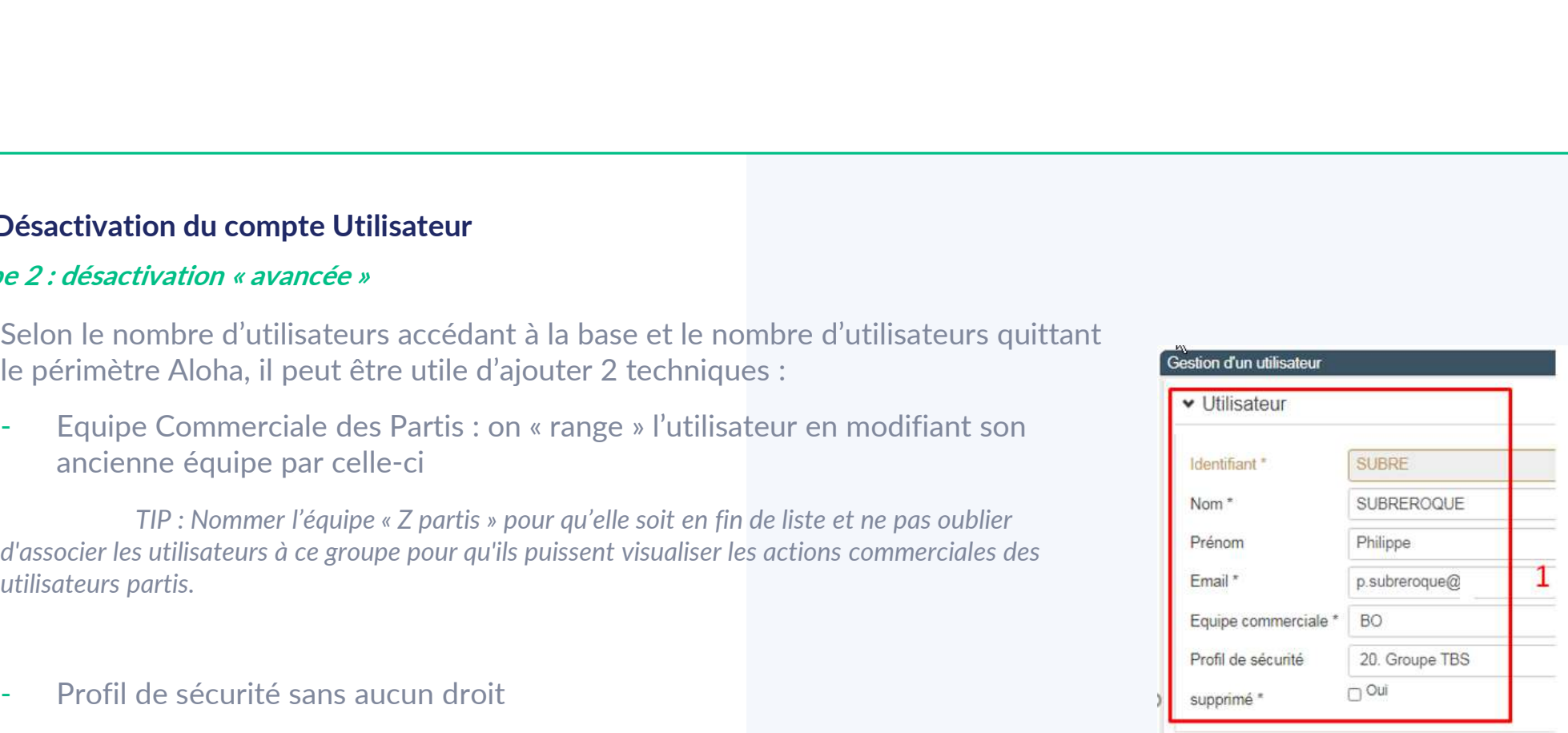

### • TBS group